# **Purchasing eBooks**

# **What is eBook?**

An eBook is an electronic book, one you can read digitally on your computer, laptop screen or on devices called eBook readers.

# **How do I order eBooks?**

Placing order for eBooks on www.BookGanga.com is just a click away. You need to follow the steps below:

- 1. Search or Select eBook name of your desire from www.BookGanga.com
- 2. Click the button "Buy Now". Your eBook will be added to Shopping Cart.
- 3. Click the button "Checkout" to submit cart details.
- 4. If you are not logged into website, then Login with your MyVishwa Username and Password on www.BookGanga.com. If you do not have MyVishwa account then click on "New User?" link to create a new account.
- 5. Add Shipping, Billing details and Payment option.
- 6. Click the button "Confirm" to confirm order details.
- 7. Make payment by using one of payment options described below:
	- a. Cheque / Demand Draft:-

 For this option Bank Name, Branch, Issue Date, Cheque / DD Number, MICR Number (if any) is required.

b. Net Banking / Cash Deposit:-

 For this option Bank Name, Branch, Issue Date, Transaction Code, UTR Number (if any) is required.

c. Credit Card:-

 For this option Billing address and Card information is required. Click the button "I'll fill it later", if payment details are not with you while ordering book. You can add payment details once available.

 After Payment confirmation for your order, Book will be shipped at shipping address provided by you.

# **Downloading eBook Reader**

## **How do I read eBooks?**

eBook Reader has been used to read eBooks. You can download eBook Reader on your computer, laptop from BookGanga.com. You need to follow the steps below:

- 1. Click "Download eBook Reader" button on BookGanga.com OR Open URL http://www.bookganga.com/eBooks/Home/eBookReader from your browser.
- 2. To download eBook reader on your system, minimum system requirements are as below Windows XP SP2 - SP3, Windows Vista, Windows 7
	- 1) .Net Framework 2.0
	- 2) Windows Installer 3.1
- 3. Click "Download eBook Reader" button.
- 4. Now click "Download" button. eBook reader tool will be downloaded on your system.
- 5. Open and install eBook Reader tool from the downloaded location on your system. e.g. Desktop, C: /, D: /
- 6. Login with your Username and Password, as used for www.BookGanga.com. If you are not a member of Myvishwa, then create account to purchase and read eBooks.
- 7. You can read free eBooks available without Login into eBook reader. To download free eBooks, click "Download Free Books" button. Select your desired eBook from list to download and click "Download" button.
- 8. Click "Free eBooks" option to see downloaded free eBooks.
- 9. Now click on book thumbnail to read eBook. eBook will be opened.
- 10. To read Purchased eBooks, follow the steps below:
	- a. Click the option "Shelf"
- b. Enter Username, Password and eBook Download Key. Key is provided you on your email address by email notification. You can get eBook Download Key on www.BookGanga.com. Go to "My Orders" and view "eBook Download Keys".
- c. Click "Go" button.
- d. You can see Purchased eBook after Login into eBook Reader.
- e. Click on eBook thumbnail to read eBook. eBook will be opened.

# **What is eBook download key?**

eBook download key is an input key used to download online purchased eBook. This key is sent by email to purchaser of eBook. eBook download key appeared as below:

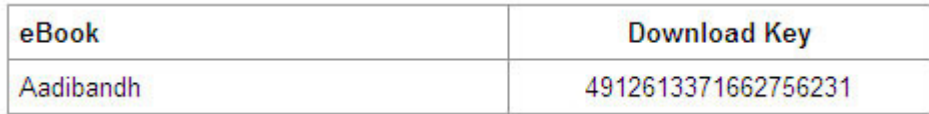

# **Where should I get a key for my eBook?**

eBook download key is provided for purchased eBooks only. You can get a key as below:

# A. By Email Notification

After buying an eBook on www.BookGanga.com, eBook download key has been sent by an email to your email address.

1. Once payment is confirmed for your ordered book, an email has been sent to email address which contains eBook download key. 2. eBook Download Key Information has been sent to email address as below:

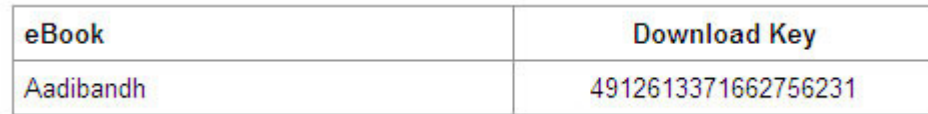

### B. By BookGanga Account

- 1. Login into www.BookGanga.com.
- 2. Click "My Orders" link.
- 3. Click "eBook Download Keys" link.

### **How do I use a key to download eBook?**

Get eBook download key received at your email address by

#### www.BookGanga.com

- a. Open eBook Reader tool from your system.
- b. Click the option "Shelf".
- c. Enter Username, Password and eBook Download Key. Key is provided you on your email address by email notification. You can get eBook Download Key on www.BookGanga.com. Go to "My Orders" and view "eBook Download Keys".
- d. Click "Go" button.
- e. You can see Purchased eBook after Login into eBook Reader.
- f. Click on book thumbnail to read eBook.